1. Windows® エクスプローラまたはマイコンピュータを開きます。 隠しファイルをWindows® エクスプローラで表示できるようにします。

・Windows® 8の場合は、エクスプローラのリボンメニューから表示タブを選択して、 隠しファイルを有効にします。

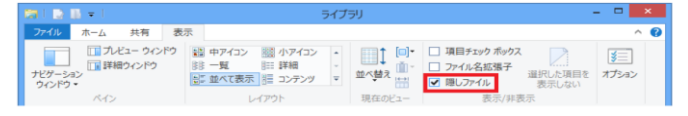

・Windows® 7 の場合は、エクスプローラの整理ボタンからフォルダと検索のオプションをクリックし、 表示タブで隠しファイル、隠しフォルダ、隠しドライブを表示するを有効にします。

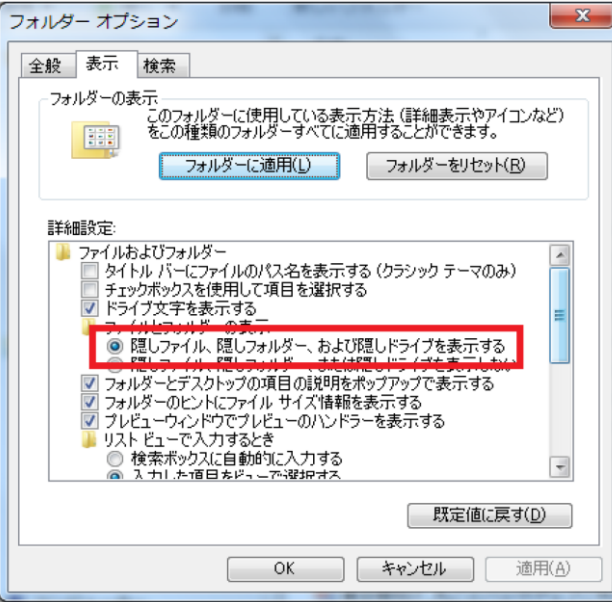

なお、Windows® が隠しているファイルやフォルダはWindows® の動作に必要なものです。 不用意に削除されることを防ぐために隠していますので、問題が解決しましたら、 上記設定を元に戻してください。